# Interface Discovery Datapipe

Software Version: 2.50

HP Performance Insight 5.40

User Guide

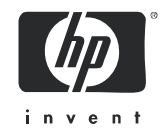

## Legal Notices

### **Warranty**

*Hewlett-Packard makes no warranty of any kind with regard to this document, including, but not limited to, the implied warranties of merchantability and fitness for a particular purpose. Hewlett-Packard shall not be held liable for errors contained herein or direct, indirect, special, incidental or consequential damages in connection with the furnishing, performance, or use of this material.* 

A copy of the specific warranty terms applicable to your Hewlett-Packard product can be obtained from your local Sales and Service Office.

### Restricted Rights Legend

Use, duplication, or disclosure by the U.S. Government is subject to restrictions as set forth in subparagraph  $(c)(1)(ii)$  of the Rights in Technical Data and Computer Software clause in DFARS 252.227-7013.

Hewlett-Packard Company United States of America

Rights for non-DOD U.S. Government Departments and Agencies are as set forth in FAR 52.227-19(c)(1,2).

### Copyright Notices

© Copyright 2003 - 2009 Hewlett-Packard Development Company, L.P.

No part of this document may be copied, reproduced, or translated into another language without the prior written consent of Hewlett-Packard Company. The information contained in this material is subject to change without notice.

This product includes Xerces XML Java Parser software, which is Copyright (c) 1999 The Apache Software Foundation. All rights reserved.

This product includes JDOM XML Java Parser software, which is Copyright (C) 2000-2003 Jason Hunter & Brett McLaughlin. All rights reserved.

This product includes JClass software, which is (c) Copyright 1997, KL GROUP INC. ALL RIGHTS RESERVED.

This product includes J2TablePrinter software, which is © Copyright 2001, Wildcrest Associates (http:// www.wildcrest.com)

This product includes Xalan XSLT Processor software, which is Copyright (c) 1999 The Apache Software Foundation. All rights reserved.

This product includes EXPAT XML C Processor software, which is Copyright (c) 1998, 1999, 2000 Thai Open Source Software Center Ltd and Clark Cooper Copyright (c) 2001, 2002 Expat maintainers.

This product includes Apache SOAP software, which is Copyright (c) 1999 The Apache Software Foundation. All rights reserved.

This product includes O'Reilley Servlet Package software, which is Copyright (C) 2001-2002 by Jason Hunter, jhunter\_AT\_servlets.com.All rights reserved.

This product includes HTTPClient Package software, which is Copyright (C) 1991, 1999 Free Software Foundation, Inc. 59 Temple Place, Suite 330, Boston, MA 02111-1307 USA.

This product includes Perl software, which is Copyright 1989-2002, Larry Wall. All rights reserved.

This product includes Skin Look And Feel software, which is Copyright (c) 2000-2002 L2FProd.com. All rights reserved.

This product includes nanoXML software, which is Copyright (C) 2000 Marc De Scheemaecker, All Rights Reserved.

This product includes Sixlegs PNG software, which is Copyright (C) 1998, 1999, 2001 Chris Nokleberg

This product includes cURL & libcURL software, which is Copyright (c) 1996 - 2006, Daniel Stenberg, <daniel@haxx.se>. All rights reserved.

This product includes Quartz - Enterprise Job Scheduler software, which is Copyright 2004-2005 OpenSymphony

This product includes Free DCE software, which is (c) Copyright 1994 OPEN SOFTWARE FOUNDATION, INC., (c) Copyright 1994 HEWLETT-PACKARD COMPANY, (c) Copyright 1994 DIGITAL EQUIPMENT CORPORATION, Copyright (C) 1989, 1991 Free Software Foundation, Inc. 59 Temple Place, Suite 330, Boston, MA 02111-1307 USA

This product includes DCE Threads software, which is Copyright (C) 1995, 1996 Michael T. Peterson

This product includes Jboss software, which is Copyright 2006 Red Hat, Inc. All rights reserved.

This product includes org.apache.commons software developed by the Apache Software Foundation (http://www.apache.org/).

#### Trademark Notices

Java™ is a U.S. trademark of Sun Microsystems, Inc. Java™ and all Java based trademarks and logos are trademarks or registered trademarks of Sun Microsystems, Inc. in the U.S. and other countries.

Oracle® is a registered U.S. trademark of Oracle Corporation, Redwood City, California.

UNIX® is a registered trademark of The Open Group.

Windows® and Windows NT® are U.S. registered trademarks of Microsoft® Corporation.

### Documentation Updates

This guide's title page contains the following identifying information:

- Software Version number, which indicates the software version.
- Document Release Date, which changes each time the document is updated.
- Software Release Date, which indicates the release date of this version of the software.

To check for recent updates, or to verify that you are using the most recent edition of a document, go to:

#### **http://h20230.www2.hp.com/selfsolve/manuals**

This site requires that you register for an HP Passport and sign-in. To register for an HP Passport ID, go to:

#### **http://h20229.www2.hp.com/passport-registration.html**

Or click the **New users - please register** link on the HP Passport login page.

You will also receive updated or new editions if you subscribe to the appropriate product support service. Contact your HP sales representative for details.

## Support

You can visit the HP Software Support Online web site at:

### **http://www.hp.com/go/hpsoftwaresupport**

This web site provides contact information and details about the products, services, and support that HP Software offers.

HP Software Support Online provides customer self-solve capabilities. It provides a fast and efficient way to access interactive technical support tools needed to manage your business. As a valued support customer, you can benefit by using the HP Software Support web site to:

- Search for knowledge documents of interest
- Submit and track support cases and enhancement requests
- Download software patches
- Manage support contracts
- Look up HP support contacts
- Review information about available services
- Enter into discussions with other software customers
- Research and register for software training

Most of the support areas require that you register as an HP Passport user and sign in. Many also require a support contract.

To find more information about access levels, go to:

#### **http://h20230.www2.hp.com/new\_access\_levels.jsp**

To register for an HP Passport ID, go to:

#### **http://h20229.www2.hp.com/passport-registration.html**

# Contents

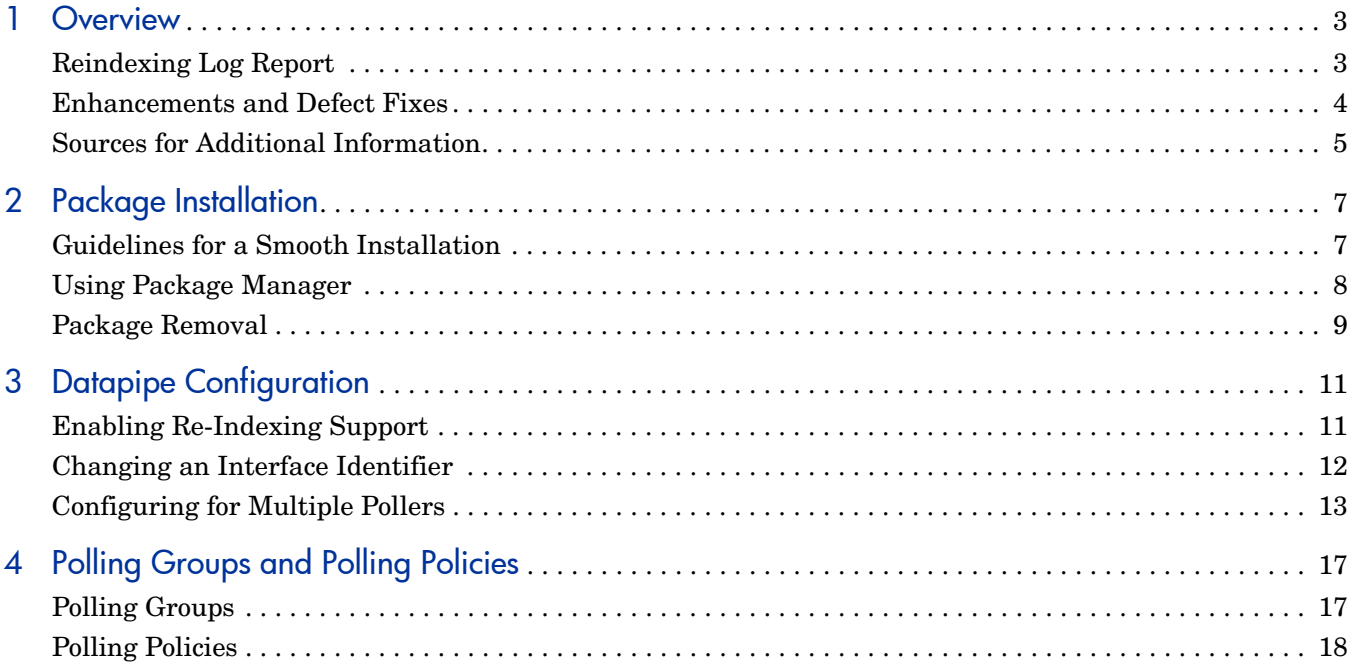

# <span id="page-8-0"></span>1 Overview

The Interface Discovery Datapipe discovers interfaces on SNMP-manageable devices. In addition to discovering interfaces, the Interface Discovery Datapipe maintains configuration data for discovered interfaces. To ensure continuity of data when the value of *ifIndex* changes, the Interface Discovery Datapipe supports the use of alternate, persistent attributes, namely:

- *ifDescr*
- *ifName*
- *ifAlias*

The following report packs rely on the Interface Discovery Datapipe to discover interfaces and maintain configuration information:

- ATM Report Pack
- Cisco Ping Report Pack
- Executive Summaries Report Pack
- Frame Relay Report Pack
- Interface Reporting Report Pack
- MPLS VPN Report Pack
- NetFlow Interface Report Pack
- NetFlow Global View Report Pack

## <span id="page-8-1"></span>Reindexing Log Report

The Interface Discovery Datapipe includes a Reindexing Log Report. This report deploys to the PI Application Server when you install the package. The Reindexing Log Report contains the following information:

- Identity of each interface (attribute and value)
- Date and time of report
- MIB-II ifIndex value of each interface ("Current Index" column)
- Previous index identifier, if any
- Number of attribute changes

This report, shown below, refreshes whenever an existing device re-indexes or whenever a new device is added.

# **Interface Discovery Datapipe**

## **Reindexing Log**

The MIB2 Interface Indexing Report provides a log of interface re-indexing events, with information that can be used to monitor OVPI's interface name matching.

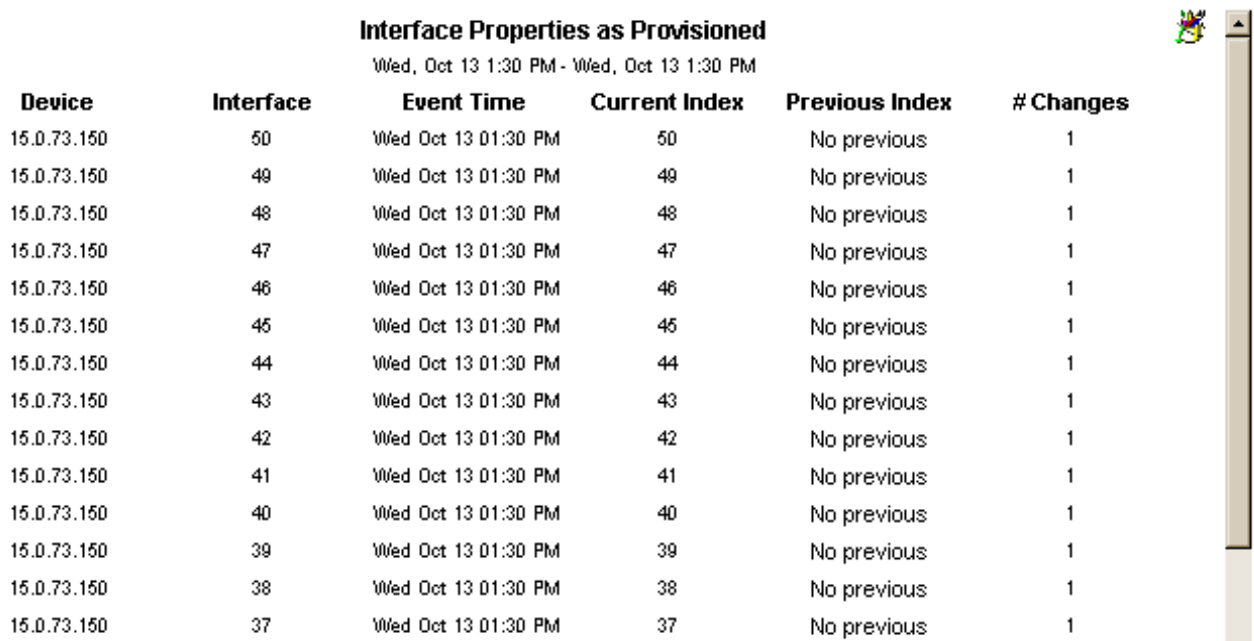

## <span id="page-9-0"></span>Enhancements and Defect Fixes

The following table outlines recent enhancements to the Interface Discovery Datapipe.

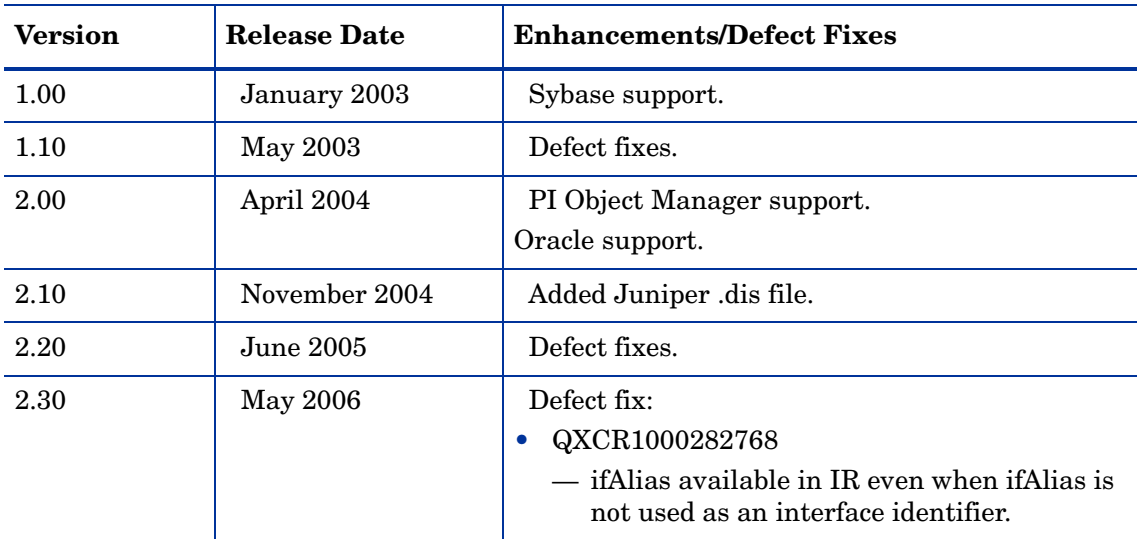

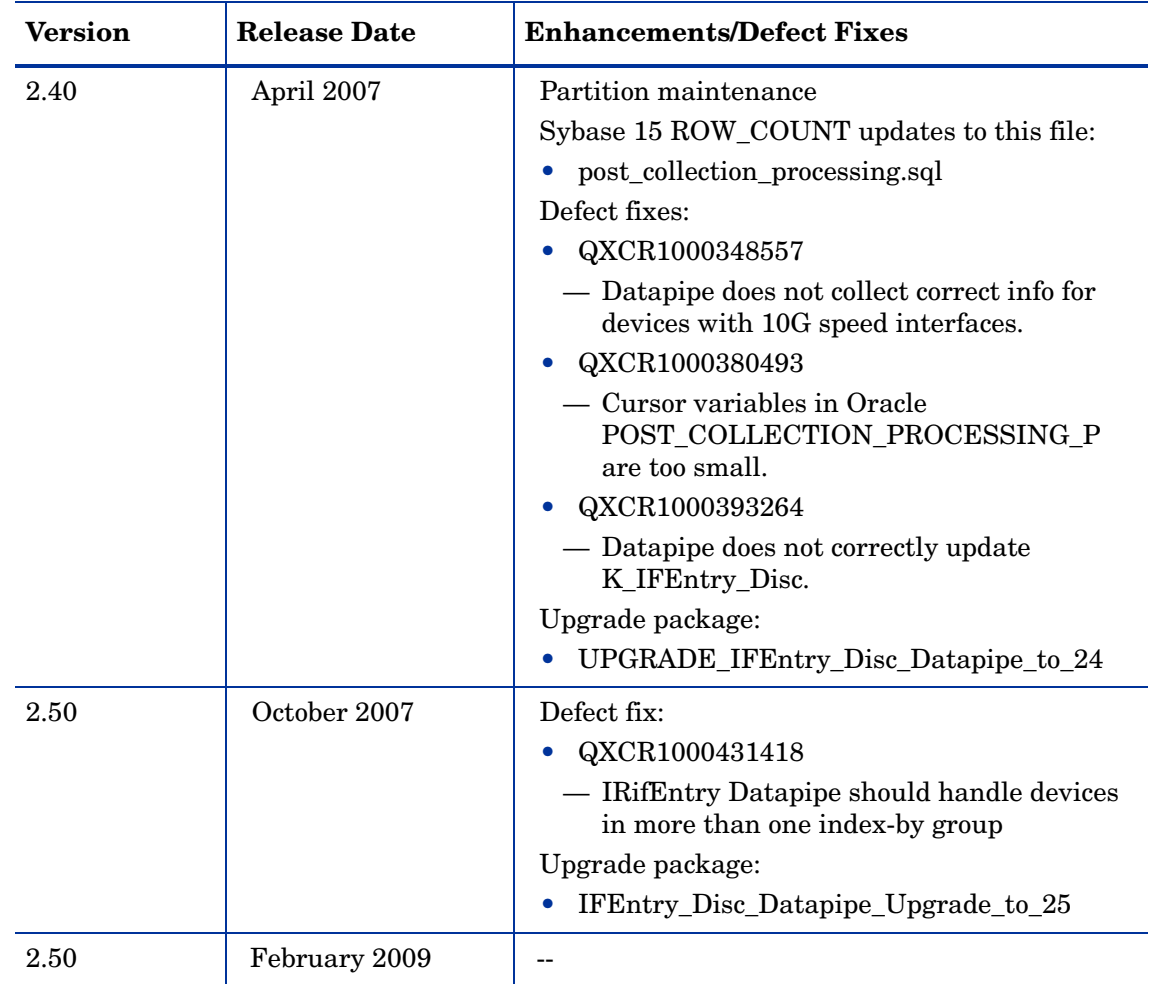

## <span id="page-10-0"></span>Sources for Additional Information

The following documents are related to this manual:

- *Interface Discovery Datapipe Release Statement*
- *Interface Reporting ifEntry Datapipe User Guide*
- *Interface Reporting Report PackUser Guide*
- *PI Report Packs, CD-ROM Release Notes, February 2009*

Manuals for the core product, PI, and manuals for the reporting solutions and shared packages that run on PI, can be downloaded from this site:

#### **http://h20230.www2.hp.com/selfsolve/manuals**

The user guides for PI are listed under **Performance Insight**. The user guides for report packs and datapipes are listed under **Performance Insight Reporting Solutions**. The entry for a manual indicates the month and year it was posted to the web. If a manual is revised and reposted, the date will change. Since revised manuals are reposted from time to time, be sure to compare your PDF to the web edition and download the web edition if it is newer.

# <span id="page-12-0"></span>2 Package Installation

This chapter covers the following topics:

- Guidelines for a smooth installation
- • Using Package Manager
- • Additional steps for Remote Pollers
- Package removal

Version 2.50 of the Interface Discovery Datapipe requires Performance Insight 5.40 or higher. There are no package-level prerequisites for the Interface Discovery Datapipe.

## <span id="page-12-1"></span>Guidelines for a Smooth Installation

The report pack CD has the latest report packs, datapipes, and shared packages. When you insert the CD and launch the package extraction program, the install script on the CD extracts every package to the Packages directory on your system. When the extract finishes, the install script launches Performance Insight and starts Package Manager.

If the extract step has already taken place, every package is available for installation. Install the Interface Discovery Datapipe by launching Performance Insight, starting Package Manager, and following the on-screen directions. Before using Package Manager, be aware that you have an upgrade package if you need it, and be aware that you will be installing this datapipe on multiple servers if you have a distributed system.

### Upgrading to Version 2.50

If you are running an earlier version of this datapipe, upgrade to version 2.50 by installing the upgrade package. Installing the upgrade package will allow you to avoid several problems. These are the benefits if you install the upgrade package, as opposed to removing your current version and then reinstalling version 2.50:

- The IR ifEntry Datapipe can stay in place; it will not be removed.
- You will not lose lose interface configuration data.
- • If you were polling a flagged collection *Poll Flagged Interfaces Only —* you will not have to re-provision the polling flag.
- You will not lose polling group information.
- You will not have to reassign devices to the appropriate interface identifier group.

### Distributed Systems

If your system is distributed, installation is more complicated. Install the Interface Discovery Datapipe on every PI server that is polling. There is no need to install the Interface Discovery Datapipe on the central server unless the central server is polling.

## <span id="page-13-0"></span>Using Package Manager

Insert the report pack CD and follow the instructions for extracting packages from the CD to the Packages directory on your system. On Windows, the instructions appear in a Main Menu that opens automatically. On UNIX, log in as root, mount the CD (if the CD does not mount automatically), navigate to the top level of the CD directory, and run the **./setup** command.

When the extract finishes, the install script starts Package Manager. If you have the Package Manager install wizard up and running right now, start this procedure at step 4; otherwise begin at step 1.

- 1 Log in to the system. On UNIX systems, log in as root.
- 2 Stop OVPI Timer and wait for processes to terminate.

*Windows NT*: Select **Settings > Control Panel > Administrative Tools > Services** 

*UNIX*: As root, do one of the following:

HP-UX: **sh /sbin/init.d/ovpi\_timer stop** 

```
Sun: sh /etc/init.d/ovpi_timer stop
```
- 3 From the Management Console, start Package Manager. The Package Manager welcome window opens.
- 4 Click **Next.** The Package Location window opens.
- 5 Click Install. Approve the default destination directory or browse to a different directory if necessary.
- 6 Click **Next.** The Report Deployment window opens. Type your PI username and password.
- 7 Click **Next.** The Package Selection window opens.
- 8 If you are running version 2.40, click the check box for the upgrade package: *IFEntry\_Disc\_Datapipe\_Upgrade\_to\_25*
- 9 If you installing this package for the first time, click the check box next to this entry: *IFEntry\_Disc\_Datapipe 2.5*
- 10 Click **Next.** The Type Discovery window opens. Accept the default to run Type Discovery.

The Interface Discovery Datapipe includes vendor-specific type discovery files. These files will automatically assign the appropriate index-by group to the devices that belong to those vendors. If you want to manually assign additional device types to alternative interface identifiers manually, disable the Type Discovery option. Once the package is installed, use Polling Policy Management to assign the devices to the appropriate index-by group.

- 11 Click **Next.** The Selection Summary window opens.
- 12 Click **Install.** The Installation Progress window opens and the install begins. When the install finishes, a package installation complete message appears.
- 13 Click **Done**.
- 14 Restart OVPI Timer.

*Windows NT*: Select **Settings > Control Panel** > **Administrative Tools > Services** 

*UNIX*: As root, do one of the following:

HP-UX: **sh /sbin/init.d/ovpi\_timer start** 

```
Sun: sh /etc/init.d/ovpi_timer start
```
The Interface Discovery Datapipe is now installed on your system.

## <span id="page-14-0"></span>Package Removal

Follow these steps to uninstall the Interface Discovery datapipe:

- 1 Log in to the system. On UNIX systems, log in as root.
- 2 Stop OVPI Timer and wait for processes to terminate.
- 3 From the Management Console, start Package Manager. The Package Manager welcome window opens.
- 4 Follow the on-screen directions for package removal; when prompted, select the Interface Discovery Datapipe for removal. When the uninstall is complete, a package removal complete message appears.
- 5 Click Done.
- 6 Restart OVPI Timer.

# <span id="page-16-0"></span>3 Datapipe Configuration

This chapter explains how to:

- Enable support for re-indexing
- Change an interface identifier
- Configure polling groups and polling policies for remote pollers

If you change an interface identifier for a given device *after* polling for that device has already started, the data collected after the change will use the new interface identifier and the pre-change data will not be associated with the post-change data. To avoid this outcome, assign all devices to the desired index-by groups *before* data collection begins.

## <span id="page-16-1"></span>Enabling Re-Indexing Support

The MIB-II definition does not guarantee a persistent value for ifIndex. Adding or removing an interface, upgrading software, or even rebooting the system may change the ifIndex value for an interface. If one of these events occurs and a unique and persistent identifier is not in use, data collected before re-indexing took place not be associated with the interface.

The Interface Discovery Datapipe provides the following alternate identifiers:

- ifDescr supported by the index-by-ifDescr polling group
- ifName supported by the index-by-ifName polling group
- ifAlias supported by the index-by-ifAlias polling group

To enable re-indexing, select an alternate identifier (just *one* alternate identifier) that is unique for the device and persistent. Keep in mind that the Interface Discovery Datapipe includes vendor-specific Type Discovery files that automatically assign certain types of devices to an alternate interface identifier. As a result, some of the selection work is already done for you. If you are moving a device from index-by-ifIndex to any other group, the system will update the identifier and replace ifIndex with the new identifier.

The following table contains a list of device types and pre-assigned identifiers.

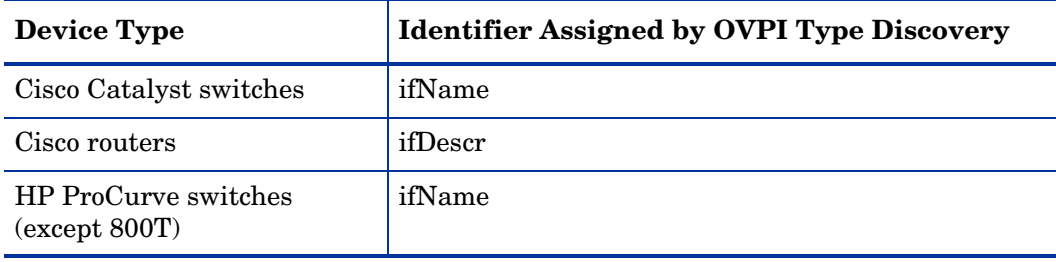

The Interface Discovery Datapipe installs vendor-specific type discovery files in the DPIPE\_HOME/scripts directory. If you already have devices assigned to index-by groups, or if you want to assign devices manually, follow these steps:

- 1 Disable type discovery.
- 2 Remove the .dis file from the scripts directory.
- 3 Assign devices manually.

## <span id="page-17-0"></span>Changing an Interface Identifier

The index-by-ifIndex group is the default group. It automatically contains all the devices in the GENMIB2IF Datapipe group that are not in the index-by-ifAlias, index-by-ifDescr, or index-by-ifName groups.

### How to Change an Interface Identifier

Follow these steps to change an interface identifier:

- 1 For each device type, choose the interface identifier.
- 2 Assign each device of that type to the appropriate index-by group.
	- **a** Start the Management Console.
	- b Click the **Polling Policies** icon. The Polling Policy Management window opens.
	- c Select **Edit > Polling Groups**.
	- d Select **All Nodes of the Same Type** in the top pane, and the required index-by group in the bottom pane. Click **Edit**.
	- e Select the nodes to be assigned to this group in the left-hand pane, and click **>> to**  move them into the group on the right. Click **OK** when complete.
- 3 Repeat the process above for other device types and index-by groups as necessary.
- 4 *Optional.* If you just assigned devices to a polling group that is different from the polling group that type discovery would put them in, remove the following Cisco or HP type discovery files from the DPIPE\_HOME/scripts directory:
	- Cisco\_device\_by\_ifName.dis
	- • Cisco\_router\_by\_ifDescr.dis
	- HP\_ProCurve\_by\_ifName.dis

### Duplicate Identifier Messages

If a device is assigned to an index-by group but the identifiers are not unique, then a duplicate identifier message, similar to the following message, will be inserted in the Trend log.

bcp\_gateway,,WARNING,1984,2076,0,"the object [testhost.test.hp.com AT3/0] is duplicate for data table rv\_ifentry\_disc\_ifname"

## <span id="page-18-0"></span>Configuring for Multiple Pollers

Additional steps are necessary if you are using the Interface Discovery Datapipe with multiple remote pollers. The standard installation configures four groups and eight polling policies for a single remote poller. Each remote poller will need its own polling group and polling policy.

The datapipe package includes group and collection policy files for two pollers. If you need to configure more than two pollers against a single database, you will need to generate additional sets of group files and policies.

- 1 Log in to the system. On UNIX, log in as root.
- 2 Navigate to the Interface Discovery Datapipe package directory:

*UNIX:* 

\$DPIPE\_HOME/packages/IFEntry\_Disc\_Datapipe/IFEntry\_Disc\_Datapipe.ap *Windows:* 

%DPIPE\_HOME%\packages\IFEntry\_Disc\_Datapipe\IFEntry\_Disc\_Datapipe.ap

3 Run this command:

**trend\_proc -f create\_groups\_multi\_pollers.pro** 

4 Run this command:

#### **collection\_manager -import -file IFEntry\_Disc\_Collection\_Policies\_multi\_pollers**

- 5 Start Polling Policy Management and select **Edit > Datapipe Installations**.
- 6 Click **Create...** to create new pollers. Add the hostname and (optionally) the IP address of each poller and click **OK**.
- 7 When all pollers have been added, click **Close** to exit.
- 8 Click **All** in the left panel to display all polling policies.
- 9 Delete the original Flagged Discovery policies (those without an \_p1 or \_p2 at the end of the name).
- 10 Modify the new Flagged Discovery policies (those with an  $p1$  or  $p2$  at the end of the name) by double-clicking the policy.
	- a Change the **Polling Assigned to** setting for the poller1 policies to be the hostname of poller1 as configured in step 8.
	- b Change the **Polling Assigned to** setting for the poller2 policies to be the hostname of poller2 as configured in step 8.

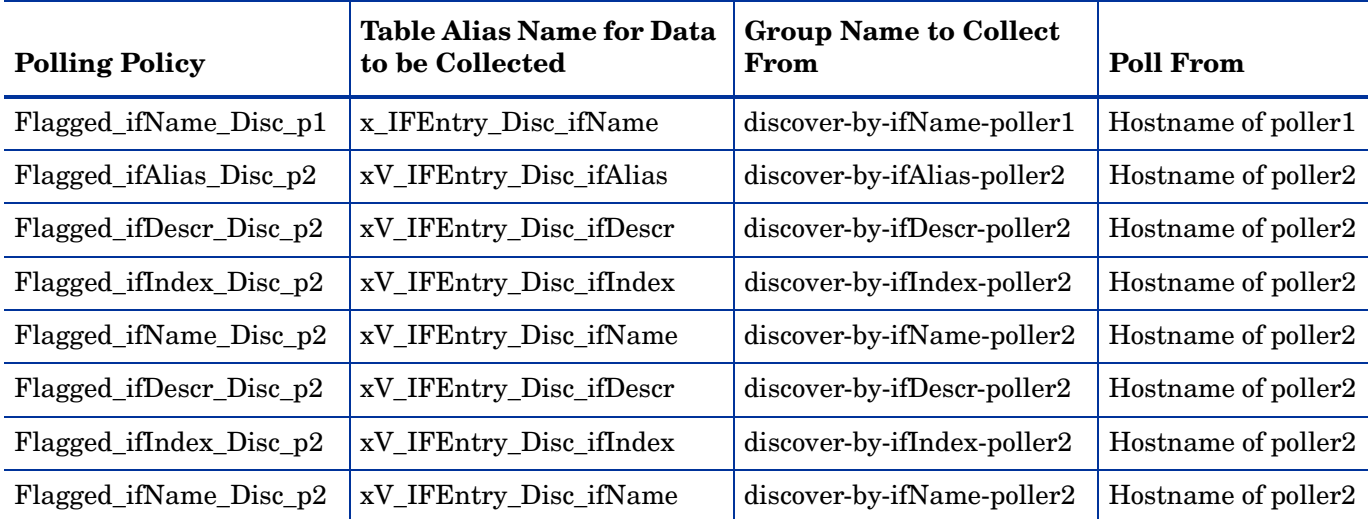

At this point, the 15-minute policies should look similar to those in the following table.

11 Modify the existing All Discovery policies by double-clicking the policy.

- a For the **Collect Data From** option, select **A Combination of Type and View**.
- b Click the **Create...** button for the **Group to Poll From** and create an *and* intersection between the index-by Type group and the poller1 View group.
- c Change the **Polling Assigned to** setting to be the hostname of poller1.
- 12 Add new All Discovery policies by selecting **File > Create Polling Policy...** 
	- a Create four new policies similar to the poller1 policies but with the Group to Poll From to be the equivalent poller2 group.
	- b Change the **Collect Data From** to be **A Combination of Type and View**.
	- c Click the **Create...** button for the **Group to Poll From** and create an **and** intersection between the index-by Type group and the poller2 View group.
	- d Set the **Polling Assigned to** setting to be the hostname of poller2.

At this point, the daily policies should look similar to the policies in the table below.

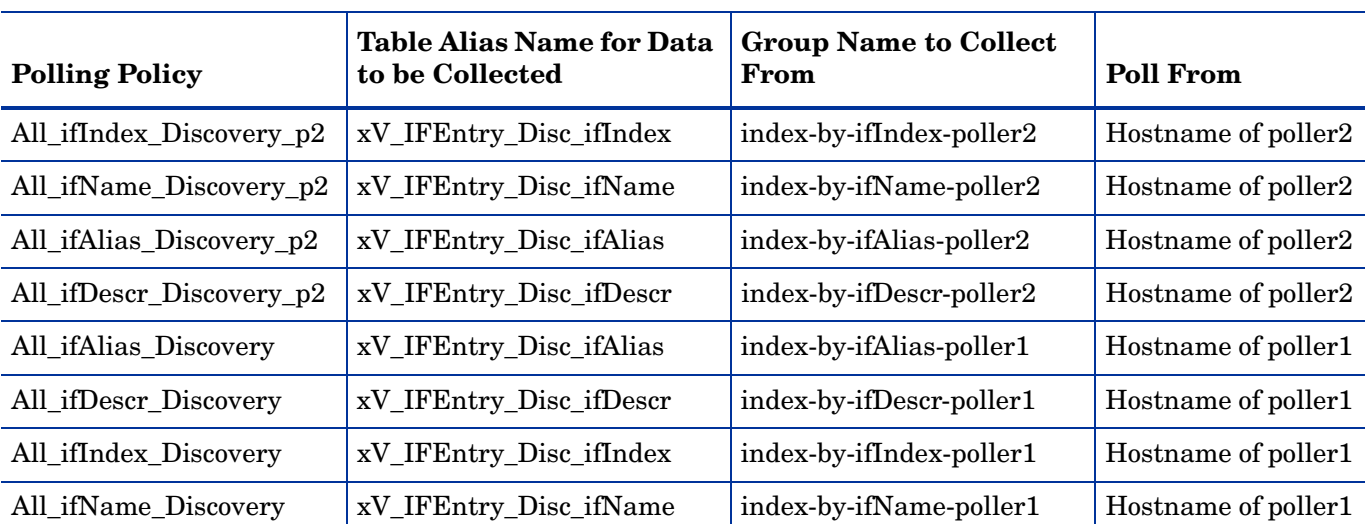

- 13 Select **Edit > Polling Groups... > All Nodes in Same View** in the upper pane, then select poller1 in the lower pane. Assign nodes to be collected by poller1 to the poller1 View.
- 14 Select **Edit > Polling Groups... > All Nodes in Same View** in the upper pane, then select poller2 in the lower pane. Assign nodes to be collected by poller2 to the poller2 View.

# <span id="page-22-0"></span>4 Polling Groups and Polling Policies

A standard installation of the Interface Discovery Datapipe enables five polling groups and a combination of daily and 15-minute polling policies. Unless you need to enable support for multiple pollers, modifying the default polling policies is unnecessary.

## <span id="page-22-1"></span>Polling Groups

The polling groups enabled by installing the Interface Discovery Datapipe are described in the following table.

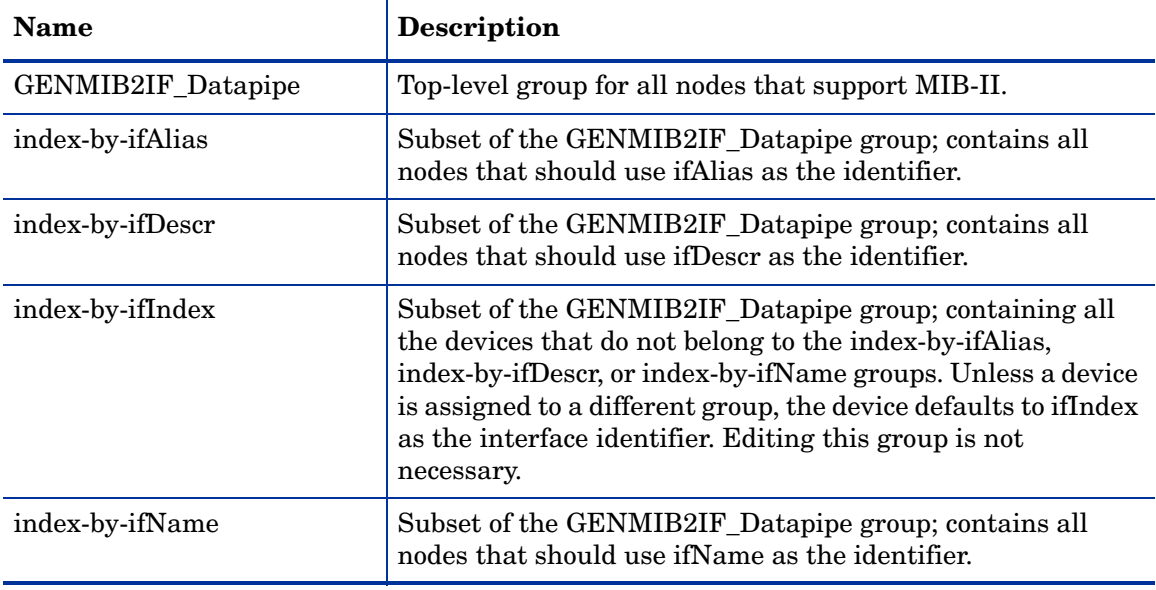

All four groups are based on GENMIB2IF Datapipe. The index-by-ifIndex group is automatically re-populated by the system once an hour. If a device is reassigned to a new group, it will not immediately disappear from the index-by-ifIndex. However, thereafter, the device will be polled from its new index-by group.

Any of the five polling groups in the preceding table can be viewed and modified using Polling Policy Manager. To view or modify a polling group, open Polling Policy Management and select Edit > Polling Groups > All Nodes of the Same Type.

## <span id="page-23-0"></span>Polling Policies

A standard installation of the Interface Discovery Datapipe enables the following polling policies:

- Four daily policies, one for each index-by group
- Four 15-minute policies, one for each index-by group

### Daily Policies

The daily policies discover (and subsequently, rediscover) all of the interfaces on all of the devices that support MIB-II. The daily policies are listed in the following table.

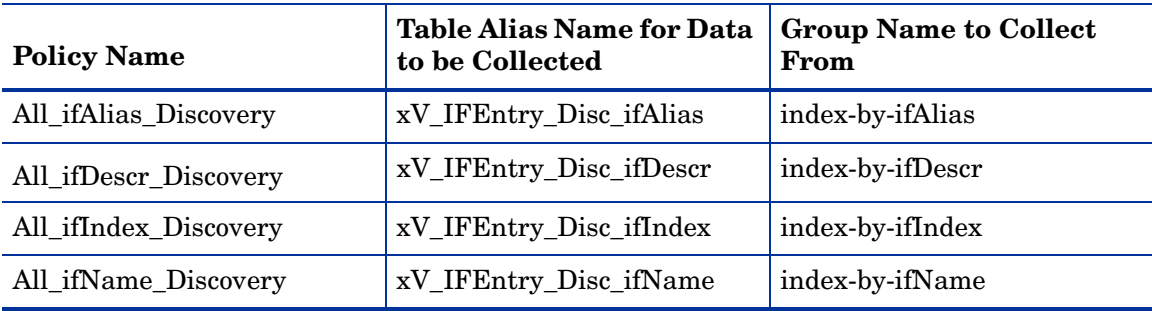

### 15-Minute Policies

The 15-minute policies discover all of the interfaces for flagged devices only. These policies are listed in the following table.

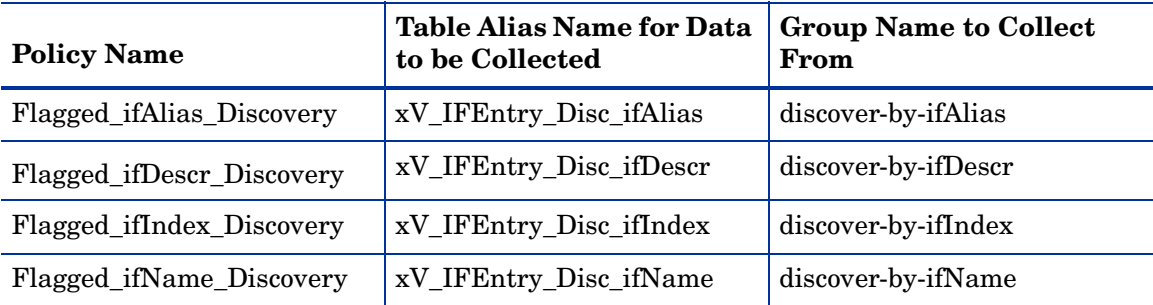

The Interface Discovery Datapipe adds a flag column called ifEntry\_discover\_flag to the core managed node table ksi\_managed\_node. If a re-indexing event is detected for a particular node, or if a new node is added to the system, the discover flag is set and the interfaces on that node will be re-discovered during the next polling cycle.

## We appreciate your feedback!

If an email client is configured on this system, by default an email window opens when you click on the bookmark "Comments".

In case you do not have the email client configured, copy the information below to a web mail client, and send this email to **docfeedback@hp.com**

**Product name:**

**Document title:**

**Version number:**

**Feedback:**

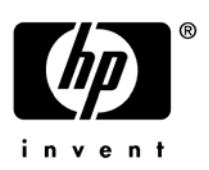

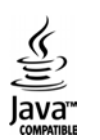